## ◆ 簽覆電子通告方式 1 (eClass Parent App 應用程式版本)

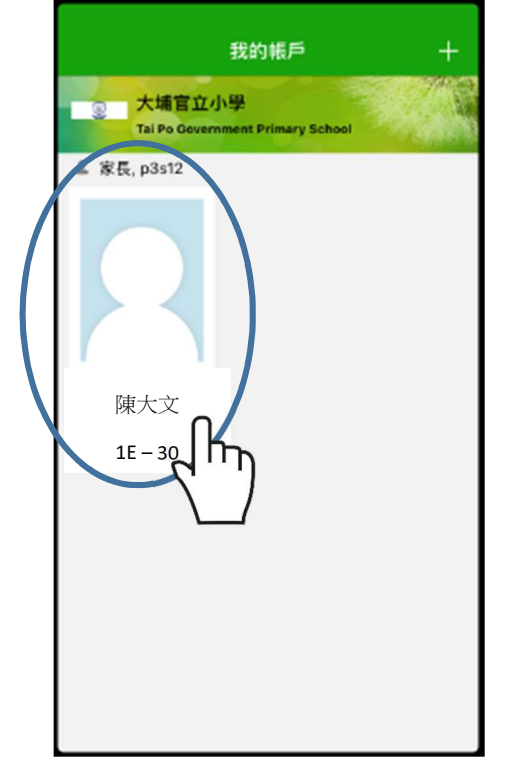

1. 登入後點選「學生姓名」 2. 點選「通告」,再按「簽署」 3. 請點選「附件」細閱通告

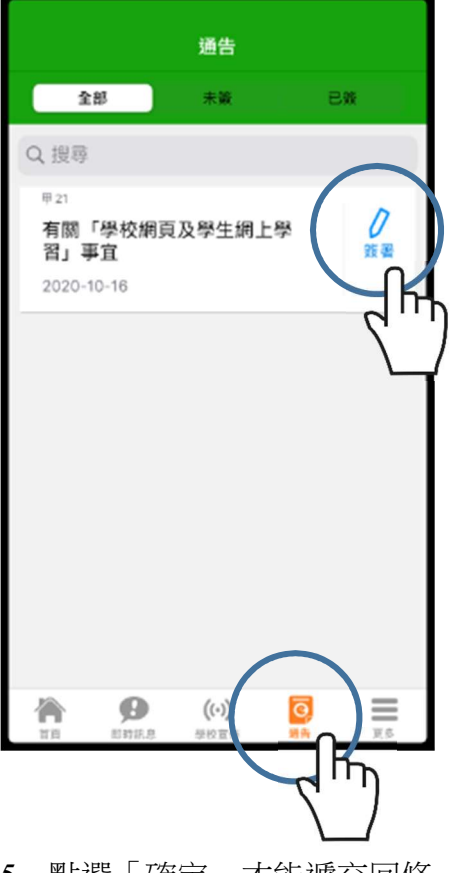

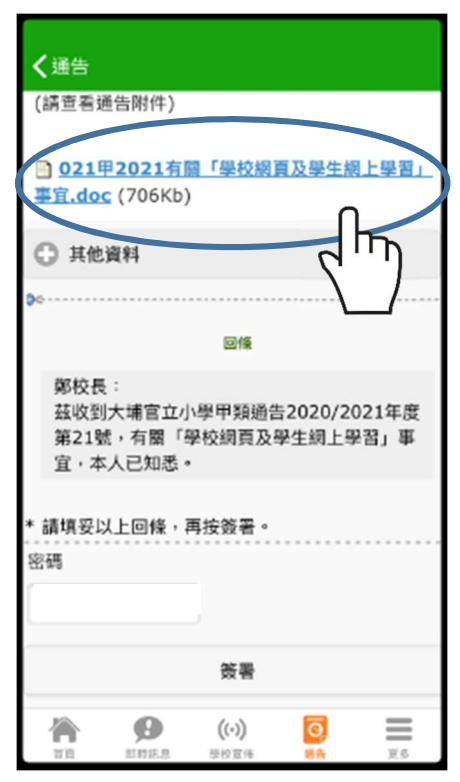

4. 輸入密碼及點選「簽署」\*\* 5. 點選「確定」才能遞交回條

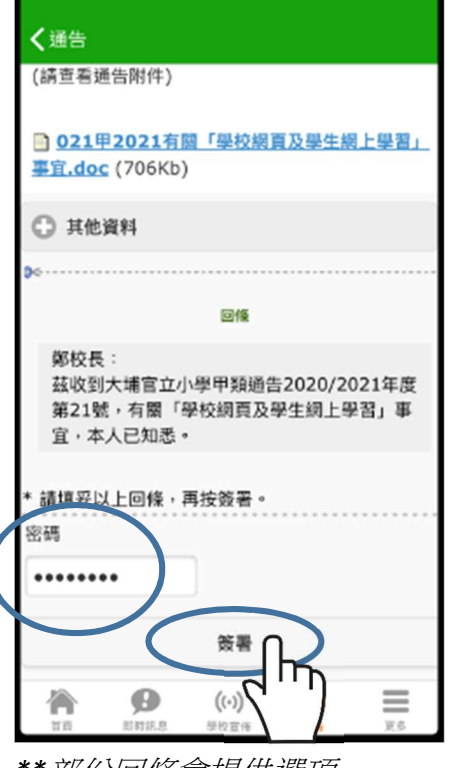

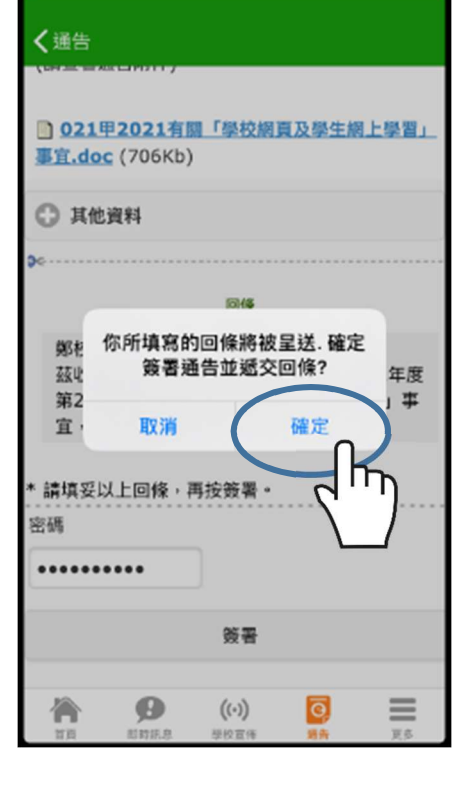

## 6. 看到「已簽」即已簽覆回條

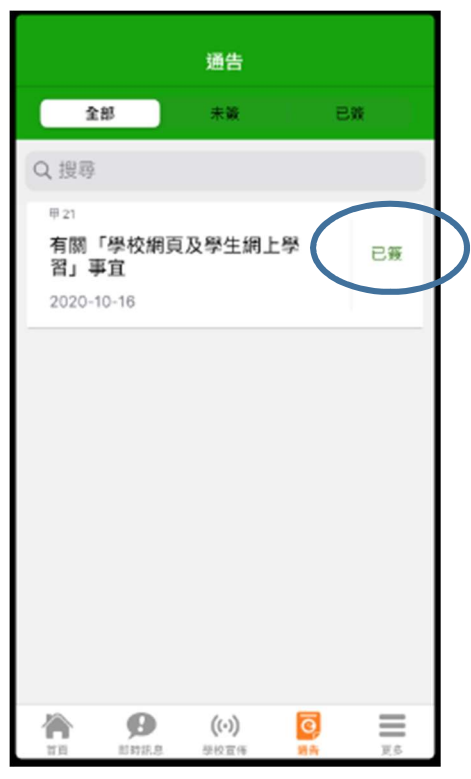

\*\*部份回條會提供選項, 敬請家長小心點選